# **Guide d'installation TotEM**

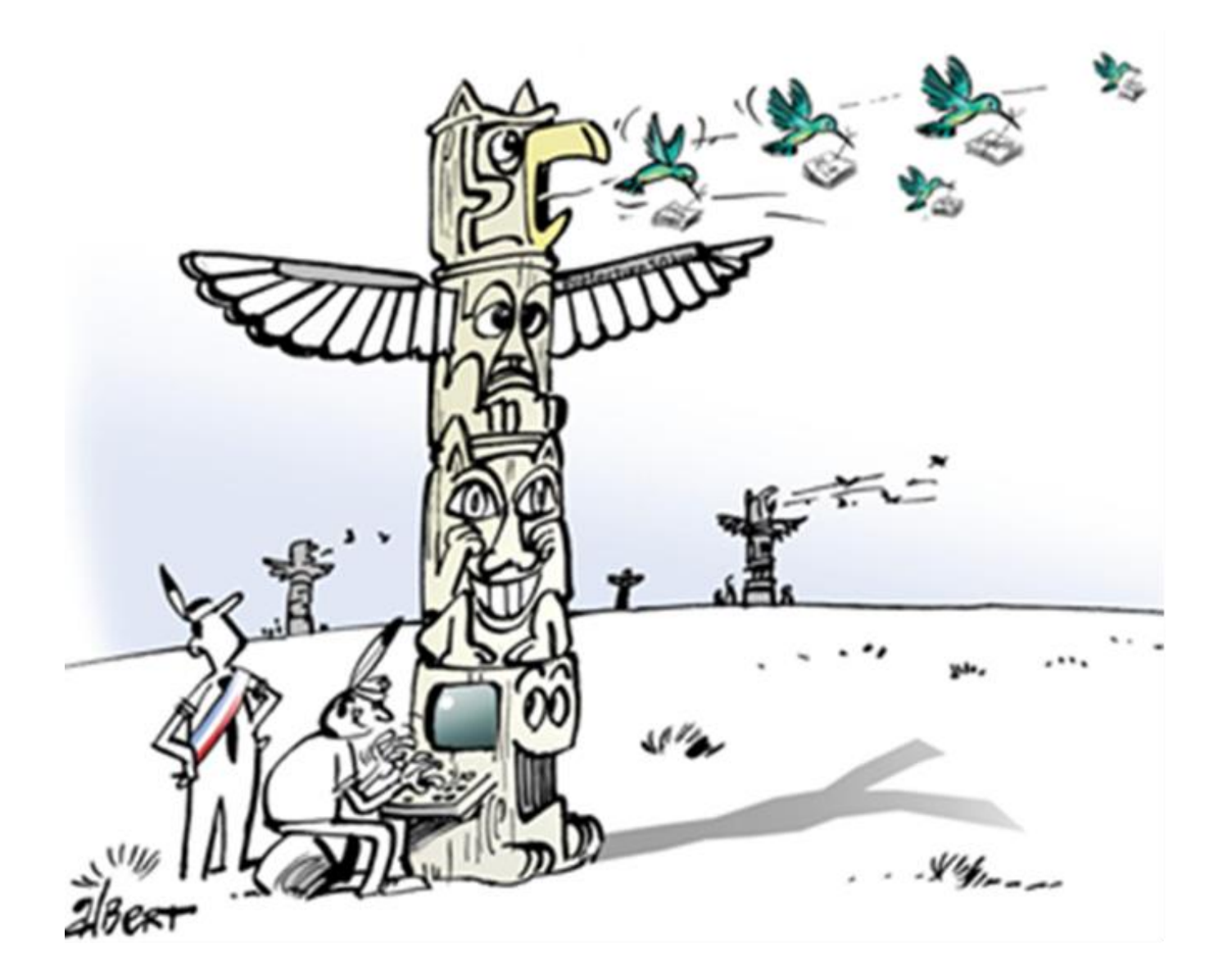

# Version monoposte

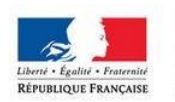

MINISTÈRE<br>DE L'AMÉNAGEMENT<br>DU TERRITOIRE,<br>DE LA RURALITÉ<br>ET DES COLLECTIVITÉS<br>TERRITORIALES

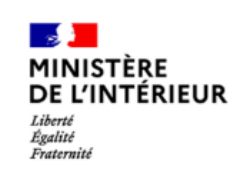

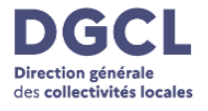

## **SOMMAIRE**

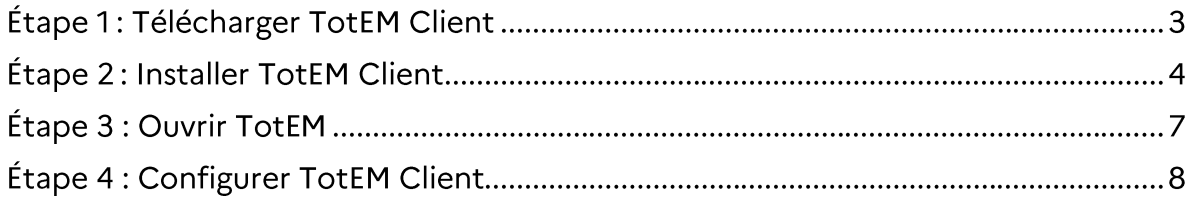

## **Guide d'installation TotEM « Monoposte »**

Pré-requis:

- Disposer des droits administrateurs sur le poste  $\bullet$
- Disposer d'un accès à Internet  $\bullet$
- 500 Mo d'espace disque  $\bullet$
- Windows 7/8/10 / Linux  $\bullet$

A savoir : Les anciennes versions TotEM (jusqu'à la 1.6.801) peuvent cohabiter sur un même poste avec cette version et celles à venir.

## Étape 1: Télécharger TotEM Client

1. L'application TotEM Client est téléchargeable à partir du site http://odm-budgetaire.org/ Sélectionner le format convenant à votre poste *(Windows en x64bits ou en x86bits ; Linus en x64bits ou en x86 bits)* 

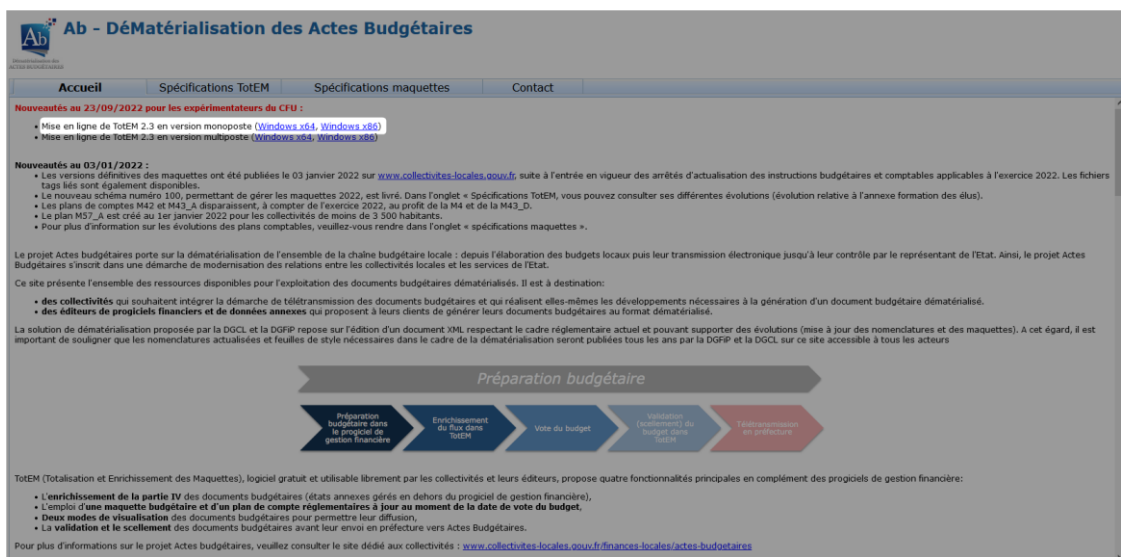

2. Une fenêtre s'ouvre. Cliquez sur « Enregistrer le fichier »

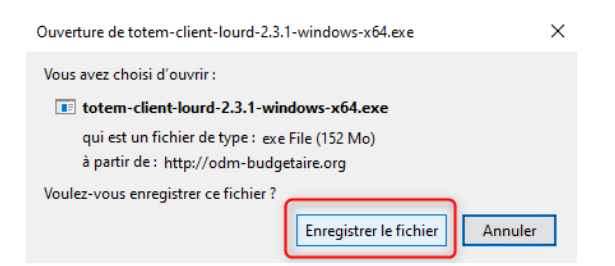

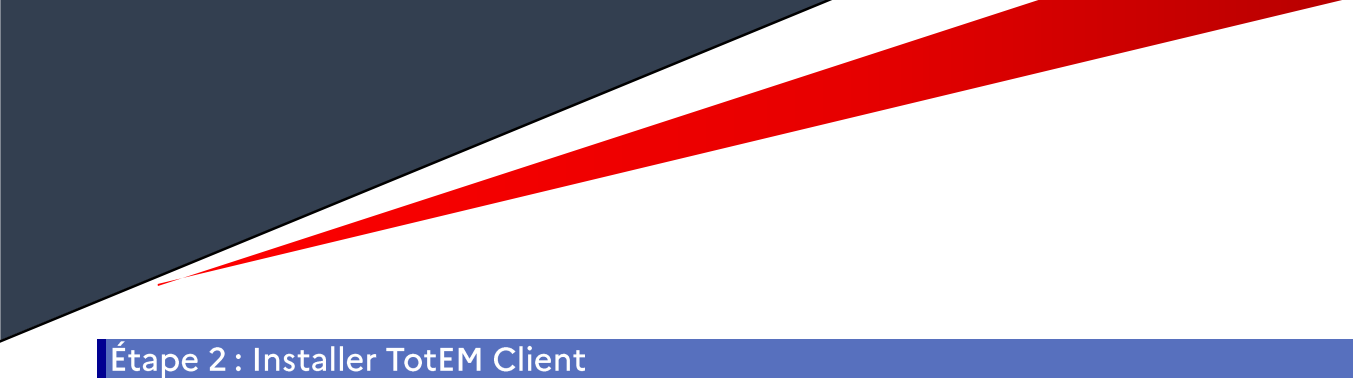

1. Lancer le fichier, qui se trouve dans vos Téléchargements, et cliquez sur « Exécuter ».

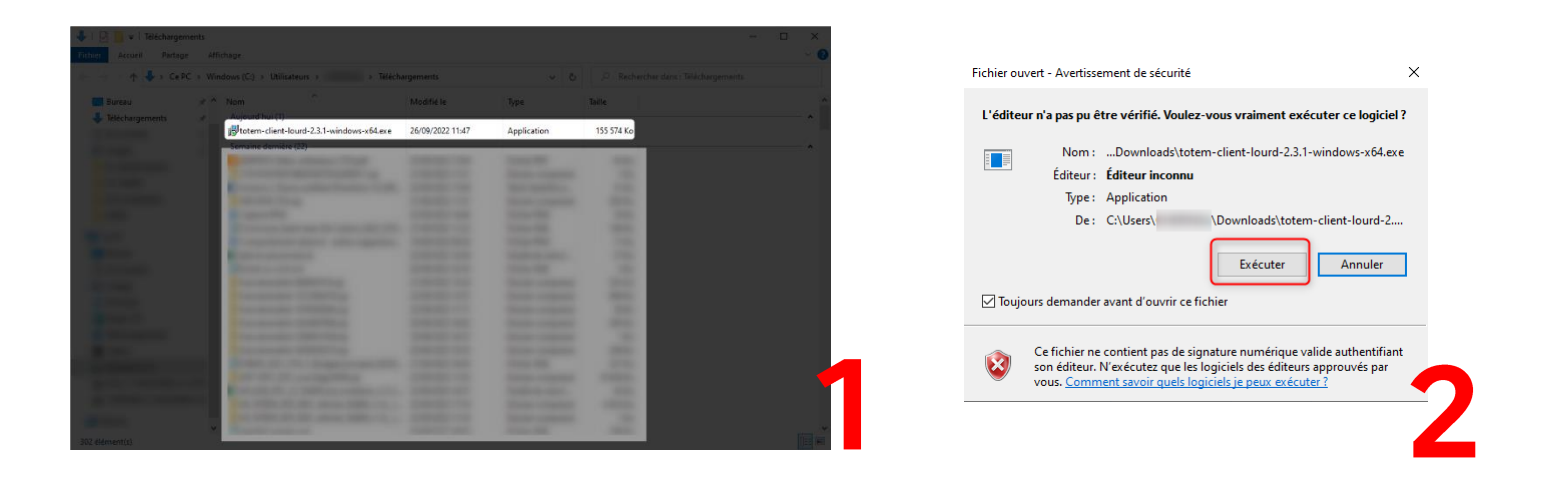

2. Sélectionnez l'emplacement où vous souhaitez installer TotEM Client (par défaut C:\TotEM) puis cliquez sur « Suivant ».

**Point d'attention : veillez à avoir les droits administrateurs, si vous souhaitez installer le logiciel dans le disque local C**

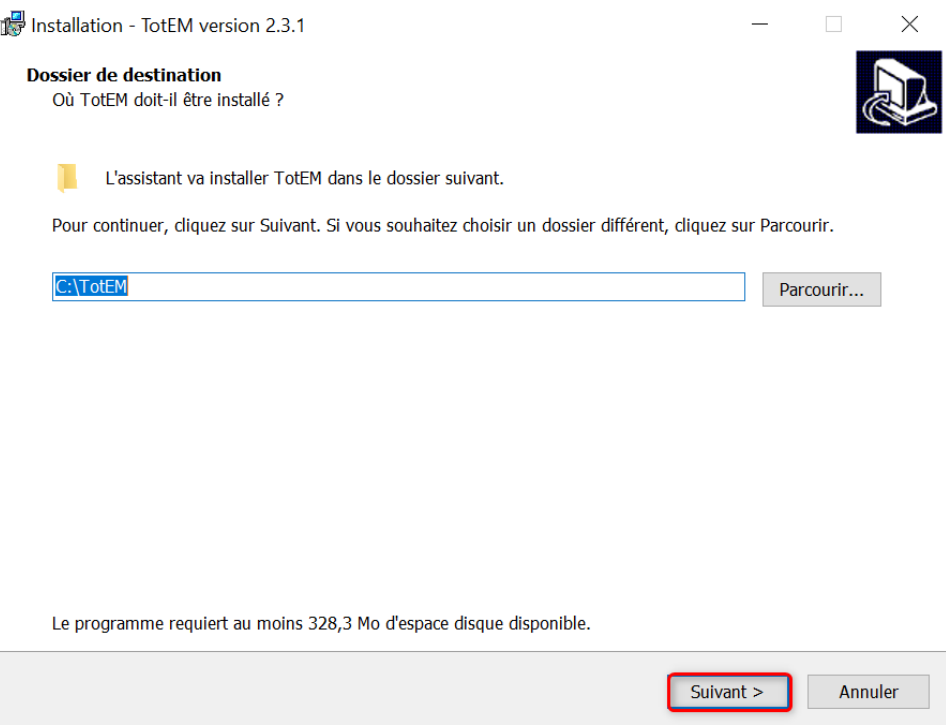

3. Après avoir vérifié que le nom de l'entrée est bien « TotEM » dans le menu *Démarrer*, cliquez sur « Suivant ».

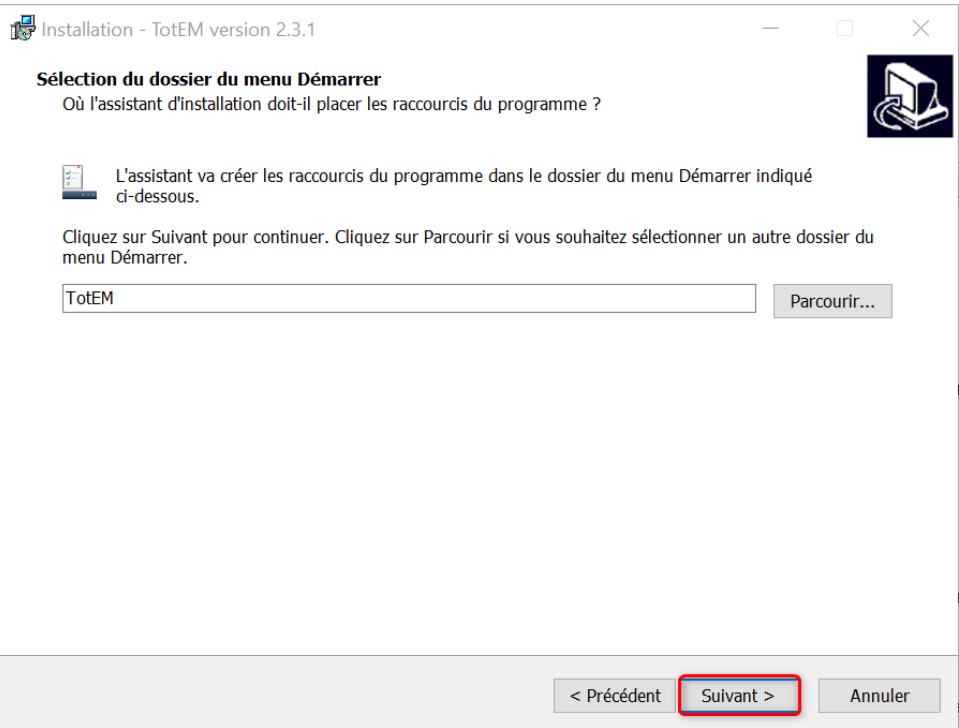

4. Si vous souhaitez créer une icône TotEM sur le Bureau, cochez la case « Créer une icône sur le Bureau » et cliquez sur « Suivant ». Sinon ne cochez pas la case et cliquez sur « Suivant ».

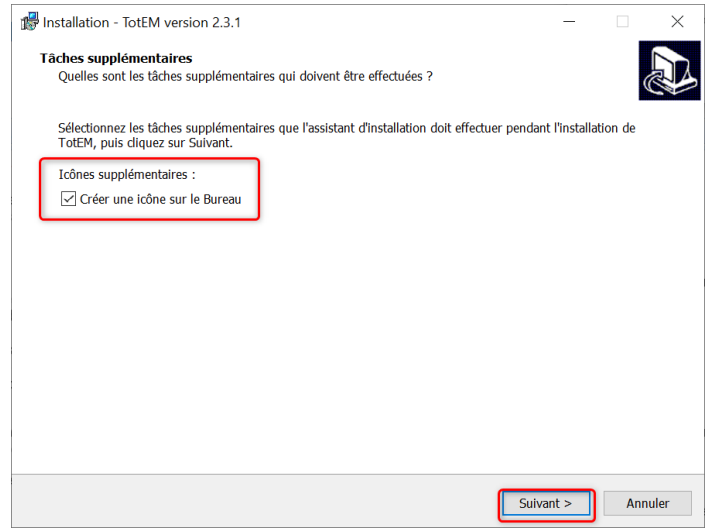

5. Le résumé de l'installation s'affiche. Si tout est correct, cliquez sur le bouton « Installer ».

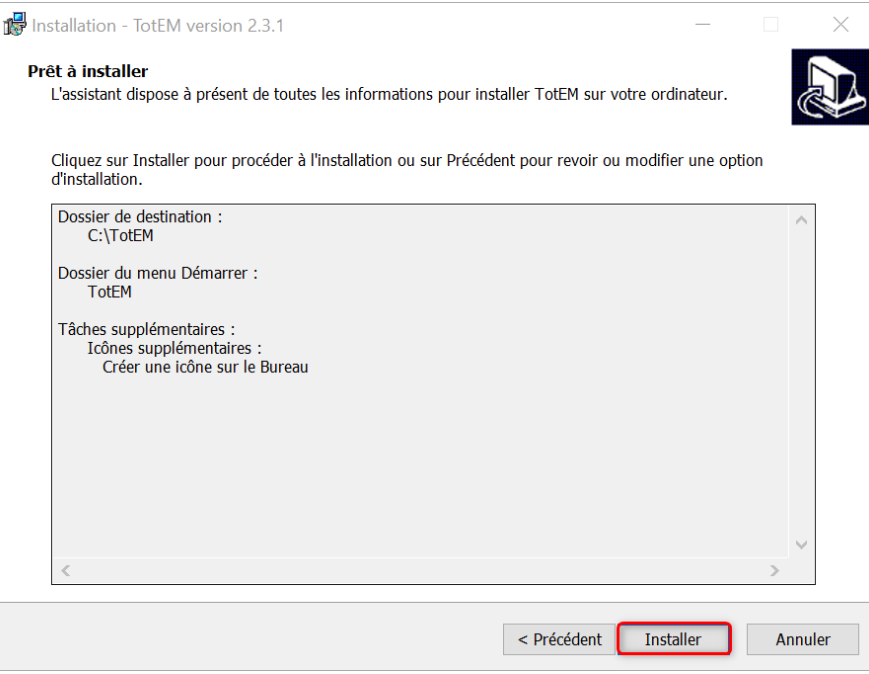

6. Cliquez sur « Terminer » pour finir l'installation. (Si vous souhaitez lancer TotEM à la fin de l'installation assurez-vous que la case « Lancer TotEM » est bien sélectionnée.)

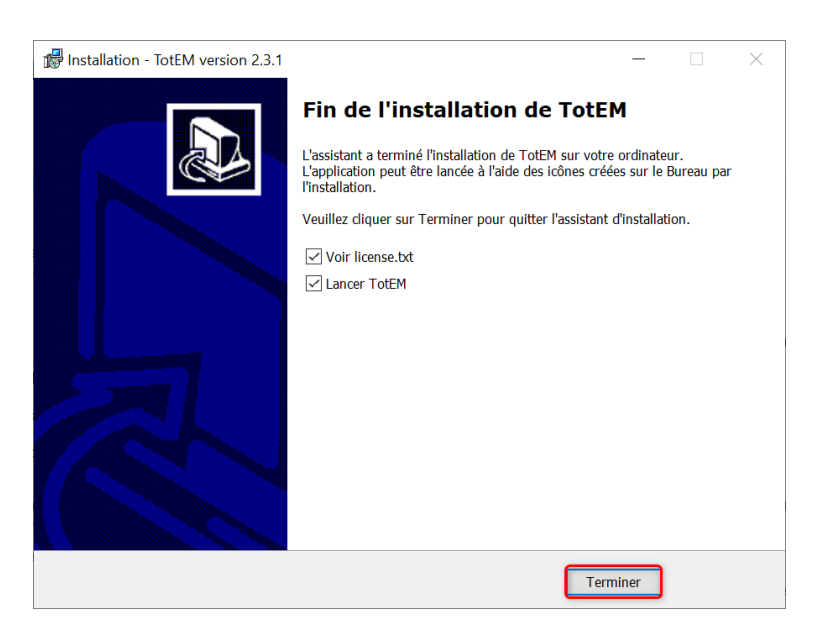

### Étape 3 : Ouvrir TotEM

1. L'installation terminée, TotEM apparaît dorénavant parmi les applications disponibles dans le menu Démarrer ou sur le bureau (si vous avez choisi de créer une icône lors de l'étape précédente).

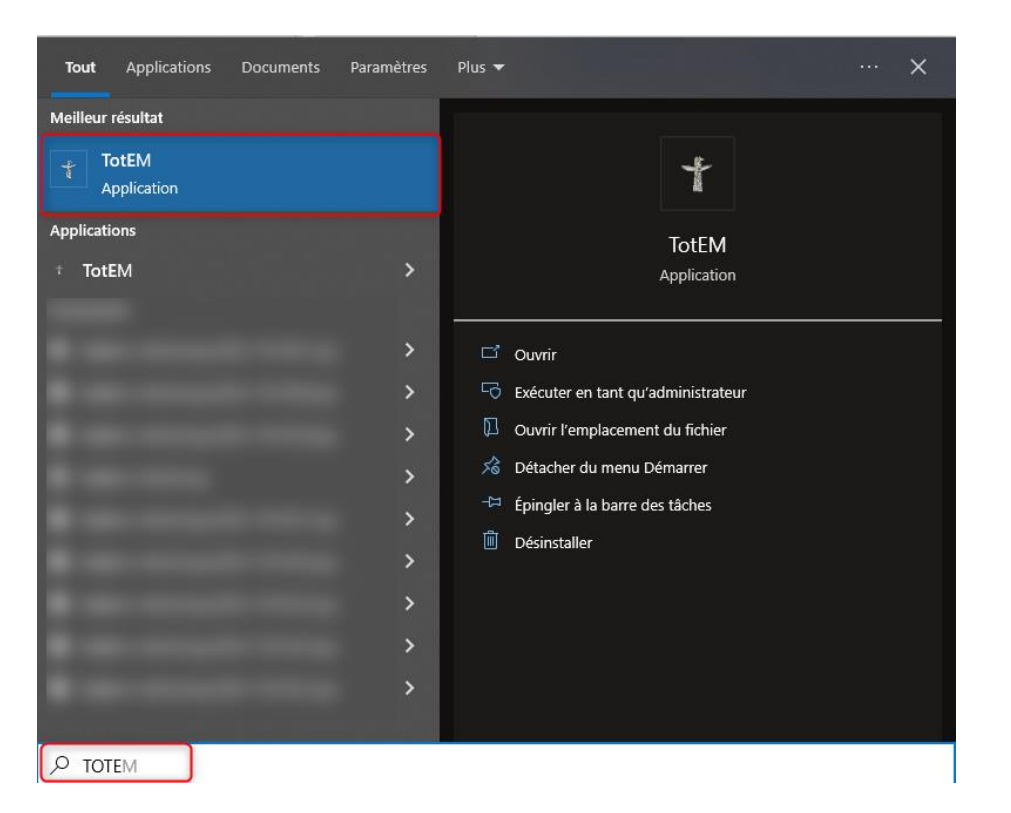

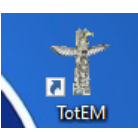

#### Étape 4 : Configurer TotEM Client

1. Suite à l'exécution de TotEM, l'application s'ouvre avec un message vous informant qu'il est nécessaire de configurer TotEM. Pour cela, fermer le pop-up afin de vous rendre dans la fenêtre de configuration de TotEM.

Pour cela allez dans la fenêtre de configuration de TotEM. Ce menu est accessible à partir du bouton « Réglages ». Vous avez alors accès aux trois onglets de configuration « Général », « DSC » et « Print-Comp ».

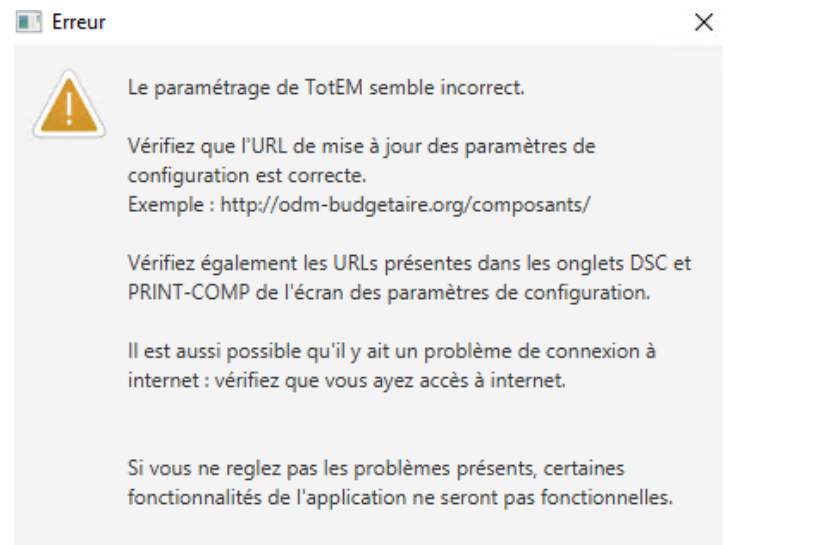

Un fois les problèmes réglés, redemmarez l'application.

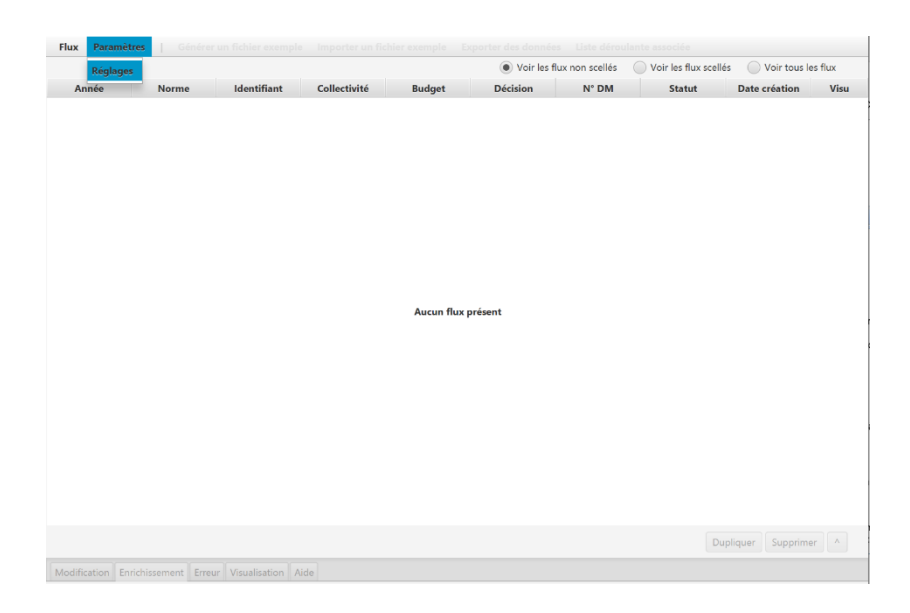

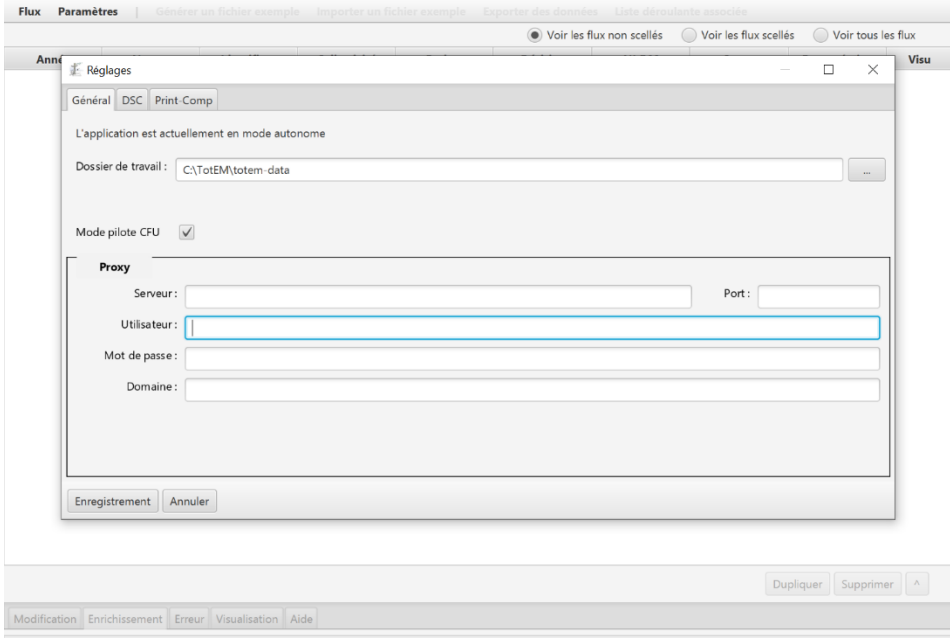

a) Onglet Général

#### *Dossier de travail* **(renseigné par défaut) :**

Répertoire dans lequel sont stockés les flux budgétaires intégrés dans TotEM (par défaut C:\TotEM\totem-data).

**Point d'attention : si le répertoire est situé dans le disque local C, veillez à avoir les droits administrateurs.**

#### *Mode Pilote CFU* **(activé par défaut) :**

Le fait que le mode pilote CFU soit actif n'empêche pas l'édition de flux budgétaires classiques.

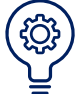

 Les informations concernant le *proxy* sont **à renseigner obligatoirement** si le poste de l'utilisateur utilise un proxy pour se connecter à internet. Elles sont à récupérer auprès de votre administrateur réseau ou de votre service informatique.

**Point d'attention : afin de vous assurer que la connexion au proxy est valable, veillez à ce que l'icône « connecté à Addulact » apparaisse bien en bas de l'écran. Cette connexion est nécessaire pour pouvoir télécharger les maquettes réglementaires.**

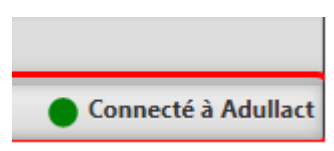

b) Onglet DSC et Print Comp

Ces onglets ne sont pas à paramétrer ni à modifier, ils ont vocation à disparaître prochainement. Ainsi merci de ne pas y effectuer de changements.

Lorsque la configuration est effectuée, cliquez sur « Enregistrer » et sur « OK » sur le pop-up qui apparaît. Vous devez fermer et redémarrer TotEM pour tenir compte des nouveaux paramètres.

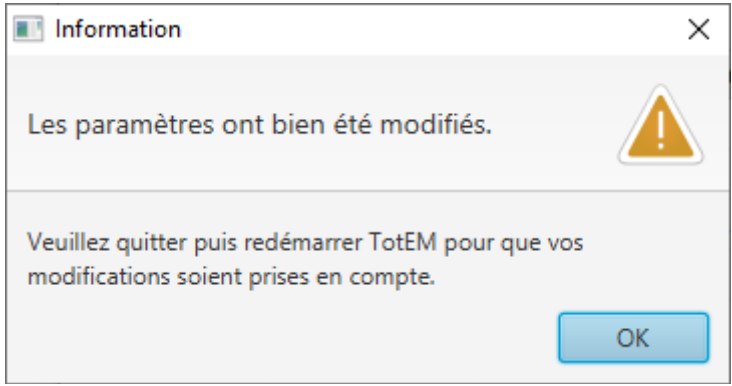

Vous pouvez désormais utiliser TotEM!

Si vous avez la moindre question n'hésitez pas à nous contacter à l'adresse suivante :

 $\boxed{\boxtimes}$ 

dgcl-totem-colloc@dgcl.gouv.fr